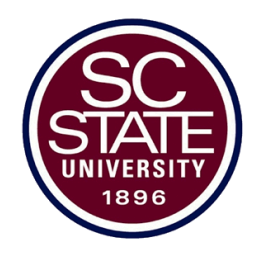

## BULLDOG CONNECTION YOUR PERSONAL ACCOUNT & CONNECTION TO SC STATE UNIVERSITY

Your Bulldog Connection User Name and Password are the same as your Network Account, Campus Email and Blackboard Account.

- $\triangleright$  It is where students:
	- o Get Official University Communications
	- o Check Email
	- o Check Financial Aid Status
	- o Check Account Balance
	- o View Class Schedule
	- o View Your Personal Information
- $\triangleright$  How do you get your account information?
	- o Go to [www.scsu.edu](http://www.scsu.edu/)
	- o Click "Bulldog Connection"
	- o Click on "New Students"
	- o Enter the following information:
		- First Name, Last Name, Pin (Last four digits of your SSN), Birthdate (MM/DD/YYYY).
		- Click "Get Network Information"
- You will get your:
	- o Username
	- o Password
	- o Email Address
	- $\circ$  Banner ID # (Student ID Number)

#### ı \*\*\*IMPORTANT REMINDER\*\*\*

All currently enrolled students have a University issued email account. *Official* University information (especially coming from the Registrar's Office and your instructors/professors) is sent to this email account. Please check your email regularly and delete all old and unwanted email.

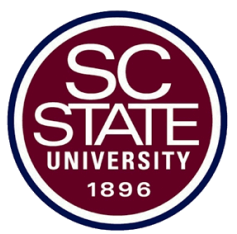

# SOUTH CAROLINA STATE UNIVERSITY'S PASSWORD MANAGEMENT SOLUTION

The Password Manager tool will allow students to change or recover their password to access many SCSU network systems including Bulldog Connection, Blackboard, SCSU Email, and campus computers. This tool enables you to set-up your personalized account to help you with future password recovery or resets. You MUST set-up your personalized account BEFORE having the ability to reset or change your password. Please follow the steps below to register your account with Password Manager; the following steps will only be required once by each user.

## From [www.scsu.edu:](http://www.scsu.edu/)

- Click "Current Students," Click "SCSU Apps"
- Enter your "Username" and "Password," click "Login."
	- o First-time users will be prompted to re-enter the password.
	- $\circ$  If you are not prompted to re-enter your password or if you are NOT a first time user, please click on your "Username" in the top right corner and click "My Account."
	- o Re-enter Password and click "Sign in."
	- o From the "My Account" page, under "Account Recovery Settings" click "Get Started."
	- o You will be presented with the following three options:
		- Security Questions Please set up ALL three of your security questions and answers to recover your password.
		- **Email Recovery**  $\cdot$  You can recover your password using your verified secondary email address (i.e. gmail, yahoo, icloud) Your verified secondary email address cannot be your SC State University email address. Your SC State University email address (.edu) is your Primary email address.
			- Please enter a valid secondary email address and click "Verify." You will be sent a verification email with a code that you will need to complete the process. Please enter the code and click "Submit."
		- **Phone Recovery**  $\cdot$  You can recover your password using your verified mobile phone number which can receive texts. Please use numbers only (no country code, no special characters, and no spaces).

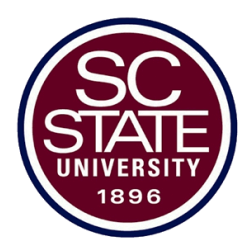

- Please enter your **Phone Number**, select Carrier (i.e., Verizon, Sprint, AT&T) and click "Verify." You will be sent a verification text with a code that you will need to complete the process. Please enter the code and click "Submit."
- $\triangleright$  After completing all steps, click "Back to My Account."

# CHANGING YOUR PASSWORD Please follow the steps below to change your password,

- $\triangleright$  After logging, please click on your "Username" in the top right corner and click "My Account."
- From the "My Account" page, under "Change Password," click "Change Now."
	- o In the "Change Password" section:
		- Enter "Current Password."
		- Enter "New Password."
		- Re-enter "New Password."
		- Click "Update."
- $\triangleright$  Passwords must meet the following minimum requirements:
	- Not contain the user's account name or parts of the user's full name that exceed two consecutive characters.
	- Be at least eight characters in length
	- Contain characters from three of the following four categories:
	- English uppercase characters (A through Z)
	- English lowercase characters (a through z)
	- Base 10 digits (0 through 9)
	- Non-alphabetic characters (for example,  $!,$  \$, #, %)
	- Complexity requirements are enforced when passwords are changed or created.

### ı \*\*\*IMPORTANT REMINDER\*\*\*

You MUST be registered with the Password Manager Solution to be able to change your password at any time or at the mandatory 90 days after a change is made. Users will be required to change their password every 90 days. You may contact the IT Office via [Helpme@scsu.edu](mailto:Helpme@scsu.edu) for further assistance.